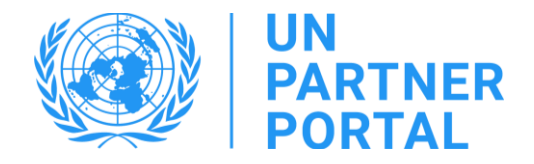

# دليل مستخدم وحدة منع االستغالل واالنتهاك الجنسيين (PSEA) أعضاء شركاء منظمات المجتمع المدني )CSO )

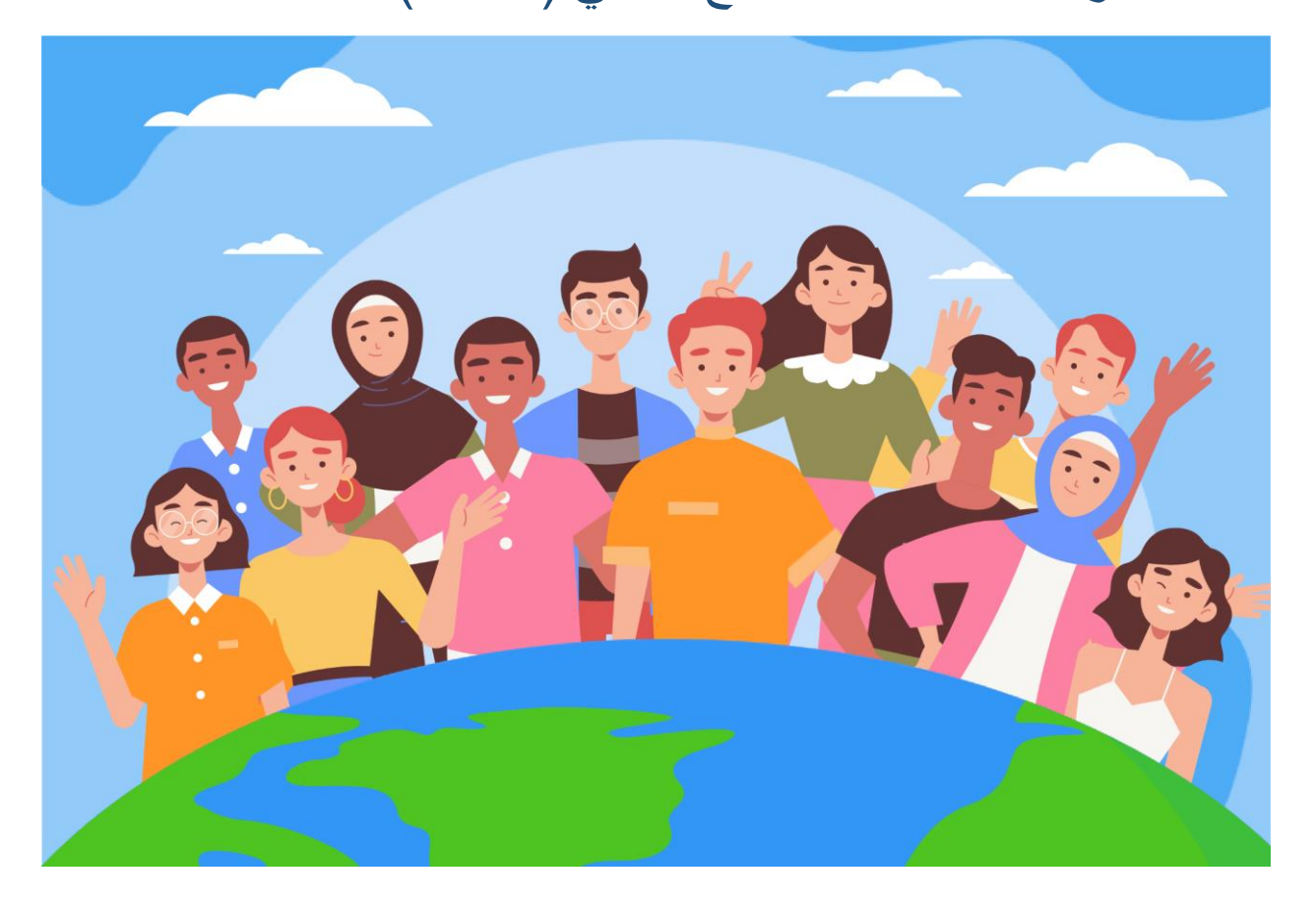

مرحبًا بكم في وحدة منع الاستغلال والانتهاك الجنسيين في بوابة شركاء الأمم المتحدة!

### نظرة عامة

تماشيًا مع بروتوكول الأمم المتحدة بشأن مزاعم الاستغلال والانتهاك الجنسيين التي تمس شركاء التنفيذ (بروتوكول شركاء التنفيذ للأمم ا<u>لمتحدة)</u> سوف تستوجب منظومة الأمم المتحدة تقييم كل شركائنا من حيث قدرتهم على منع الاستغلال والانتهاك الجنسيين.

حيث إن منظومة الأمم المتحدة تعتمد نهجًا مشتركًا ومنسقًا لبروتوكول شركاء التنفيذ، فنحن قادرون على دمج العملية الكاملة ل<u>تنفيذ بروتوكول</u> الأمم المتحدة بشأن مزاعم الاستغلال والاعتداء الجنسيين التي تمس شركاء التنفيذ في بوابة شركاء الأمم المتحدة. "

أتاح لنا النهج المشترك والمنسق إنشاء وحدة في بوابة شركاء الأمم المتحدة ستساعدنا في منع تكرار طلبات إجراء التقييم كما ستسهل وضع خطّة مشتركّة لتنفيذ عملية تعزيز القدرات ورصدها. كما ستزيد البوابة من الشفافية بين الشركاء والأمم المتحدة. ليس المقصود من الوحدة أن تحل محل المناقشات التي تدور بين الشركاء واألمم المتحدة، بيد أنها ستسهل العملية.

من المهم أن ندرك أن الغرض من الأداة يتمثل في تقييم قدرة شركائنا على منع الاستغلال والانتهاك الجنسيين ومواجهتهما لنتمكن معًا من المساعدة في تعزيز قدرتكم في هذا المجال وحماية من نهدف إلى تقديم الخدمات إليهم. وليس المقصود أن تشكل عبئًا على الشركاء أو استخدامها لاستبعاد أي شريك من العمل مع الأمم المتحدة.

وُضعت وحدة منع الاستغلال والانتهاك الجنسيين بدعم فني من مركز الأمم المتحدة الدولي للحوسبة وبالتعاون مع الوكالات المشاركة: صندوق الأمم المتحدة للسكان، ومنظمة الأمم المتحدة للطفولة (اليونيسيف)، وبرنامج الأغذية العالمي، والمفوضية السامية للأمم المتحدة لشؤون الالجئين، ومنظمة الصحة العالمية، واألمانة العامة لألمم المتحدة.

وُضع هذا الدليل ليوفر الإرشادات لشركائنا حول كيفية استخدام وحدة منع الاستغلال والانتهاك الجنسيين في بوابة شركاء الأمم المتحدة خطوة بخطوة. تستوجب أي فرصة إلقامة شراكة في بوابة الشركاء اإلذعان واالمتثال للحماية من االستغالل واالعتداء الجنسيين.

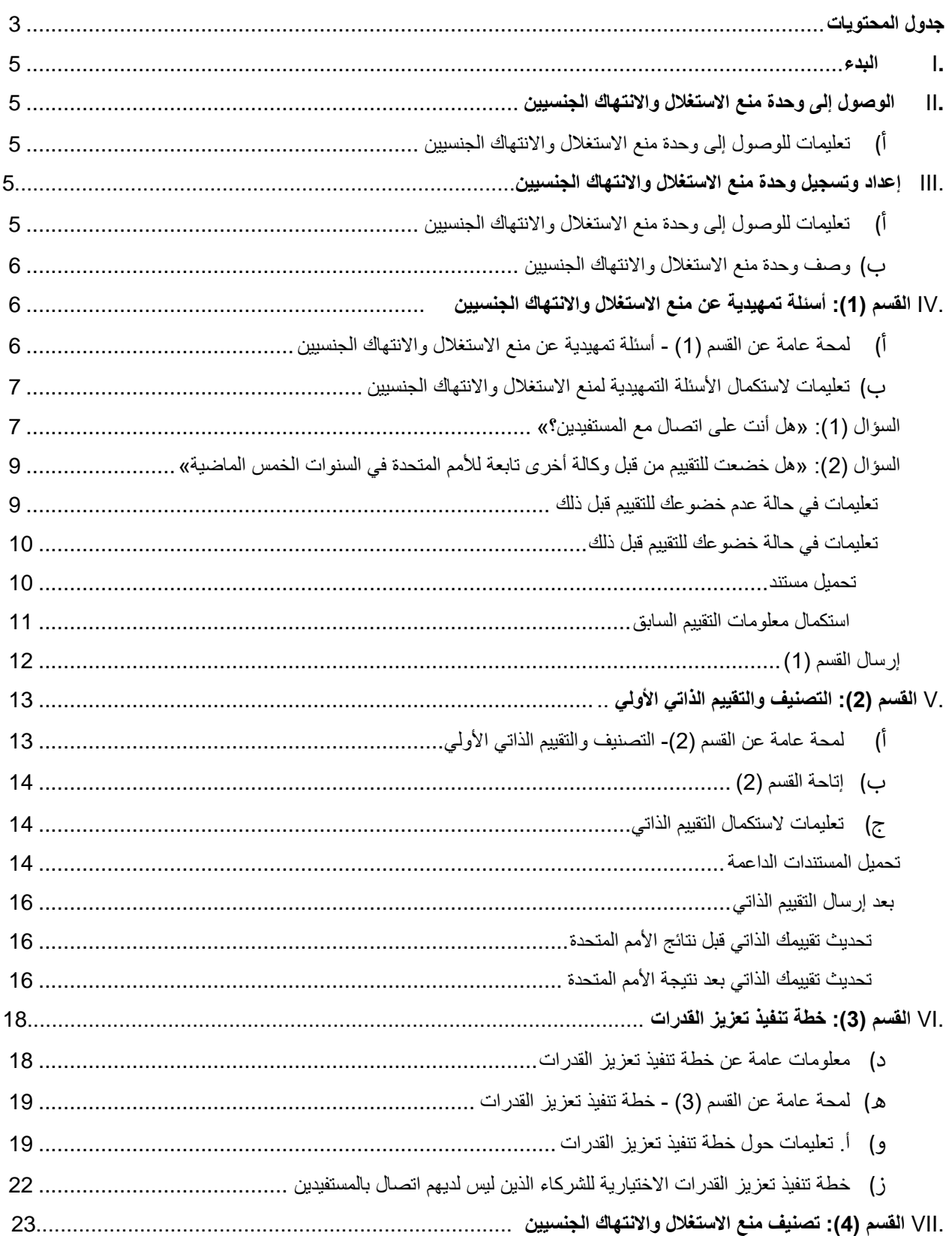

### <span id="page-2-0"></span>جدول المحتويات

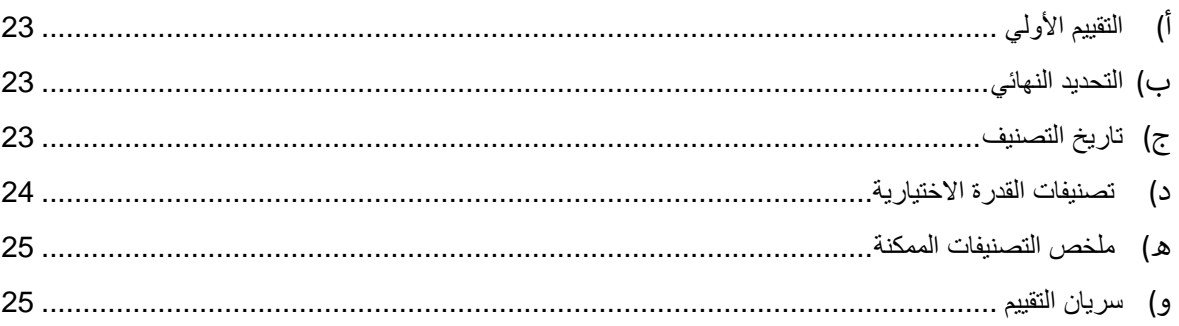

#### <span id="page-4-0"></span>I. البدء

تعتمد وحدة منع الاستغلال والانتهاك الجنسيين على الأدوار التي يضطلع بها المستخدم لتحديد الإجراءات التي يمكن أن يتخذها. يلخص الجدول أدناه هذه الأدوار . يُرجى الرجوع إلى الملحق (1) للاطلاع على الأدوار تفصيليًا.

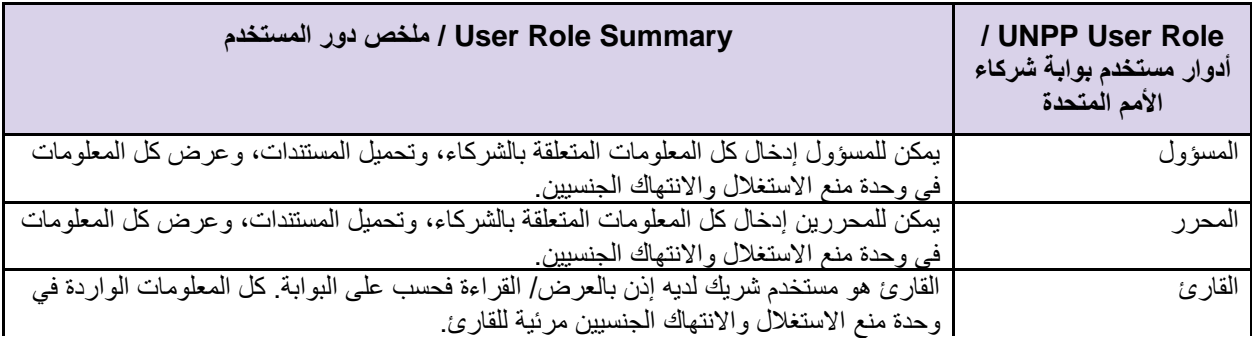

عند استخدام الدليل الحالي، يُرجى ملاحظة أن لقطات الشاشة (والتسميات) ذات الصلة متاحة بعد النص التوضيحي مباشرة.

<span id="page-4-1"></span>II. الوصول إلى وحدة منع االستغالل واالنتهاك الجنسيين

<span id="page-4-2"></span> **module PSEA the accessing for Instructions /** تعليمات للوصول إلى وحدة منع االستغالل واالنتهاك الجنسيين

للوصول إل[ى](https://www.unpartnerportal.org/login) وحدة منع الاستغلال والانتهاك الجنسيين، يُرجى تسجيل الدخول على <mark>https://www.unpartnerportal.org/login. يتوفر</mark> روبوت الدردشة "Ask Rafiki*" /* «اسأل رفيقي» في الركن الأيمن السفلي من الشاشة ويمكن استخدامه للحصول على المساعدة في أي وقت أثناء العملية.

- <span id="page-4-3"></span>III. إعداد وتسجيل وحدة منع االستغالل واالنتهاك الجنسيين
- <span id="page-4-4"></span>أ( **module PSEA the accessing for Instructions** / تعليمات للوصول إلى وحدة منع االستغالل واالنتهاك الجنسيين

الخطوة 1: بمجرد تسجيل الدخول على بوابة شركاء الأمم المتحدة كعضو شركاء منظمات المجتمع المدني، انقر فوق علامة التبويب »الملف التعريفي«/ Profile في شريط التنقل األيسر.

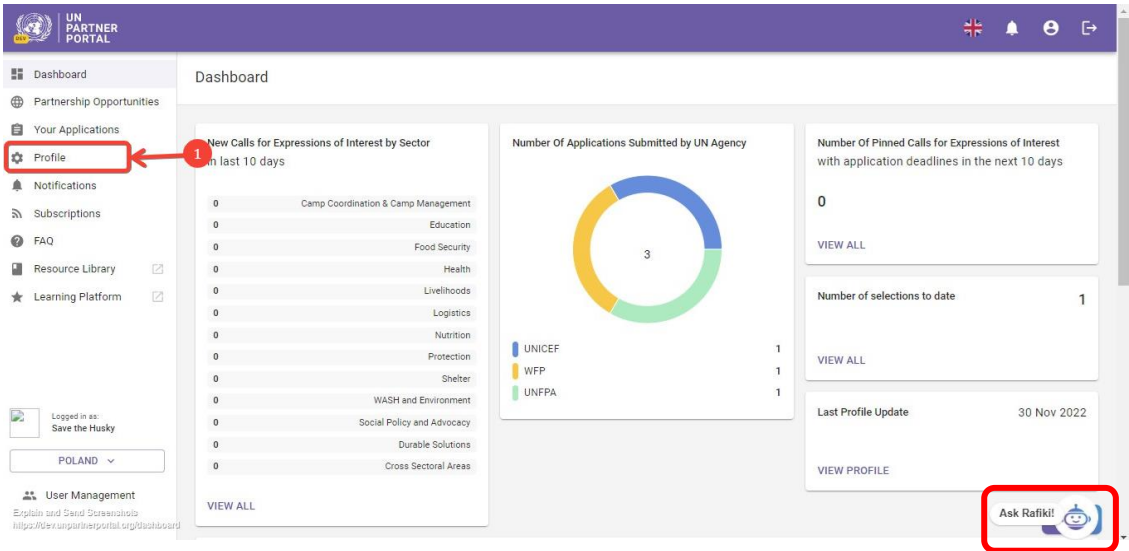

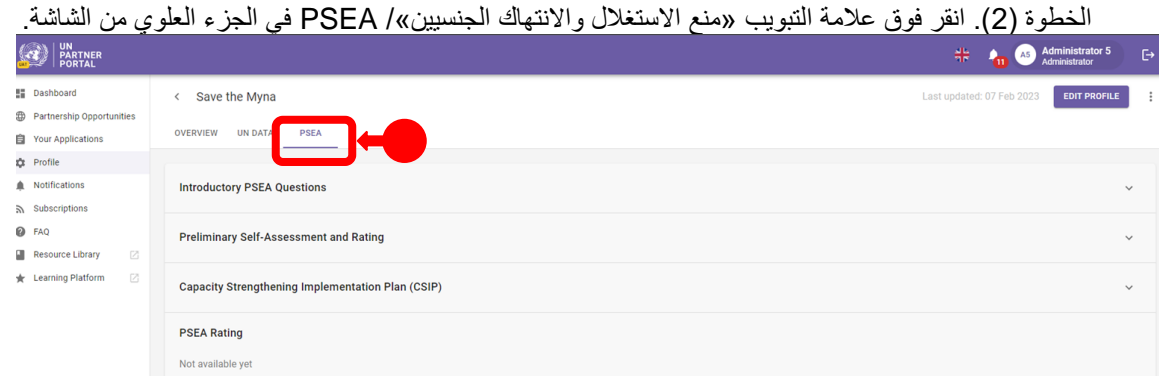

<span id="page-5-0"></span>**B**. **Module PSEA the of Description** / وصف وحدة منع االستغالل واالنتهاك الجنسيين

تتكون وحدة منع االستغالل واالنتهاك الجنسيين من 4 أقسام منفصلة:

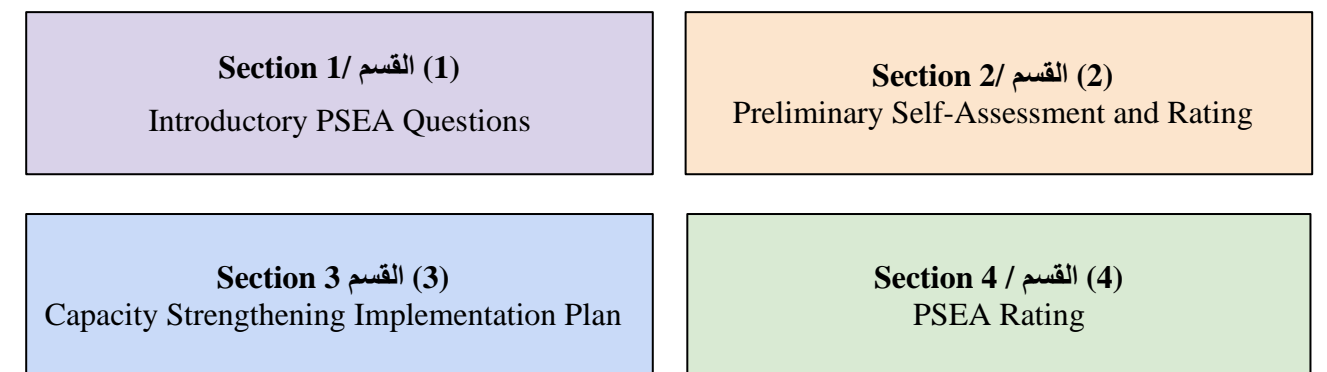

الوحدة منظمة بطريقة متتابعة ومن ثم لا يمكنك البدء في قسم حتى تنتهي من سابقه. وبالمثل، تتطلب بعض الأقسام من الأمم المتحدة (أو الشريك) استكمال معلوماته قبل أن يتمكن الشريك (أو الأمم المتحدة) من مواصلة إدخال البيانات. يتم تحديث القسم (4) تلقائيًا.

- <span id="page-5-1"></span>IV. القسم )1(: أسئلة تمهيدية عن منع االستغالل واالنتهاك الجنسيين
- <span id="page-5-2"></span>أ( **Questions PSEA Introductory - 1 Section of Overview** / لمحة عامة عن القسم )1( - أسئلة تمهيدية عن منع االستغالل واالنتهاك الجنسيين

يبدأ التقييم بسؤالين تمهيديين: "beneficiaries with contact have you Do"/«هل أنت على اتصال مع المستفيدين« و Have ية فيما يتعلق / "you been assessed on PSEA by another UN agency in the past five years بمنع الاستغلال والانتهاك الجنسيين من قبل وكالة أخرى تابعة للأمم المتحدة في السنوات الخمس الماضية» تقدم اإلجابة عن األسئلة معلومات أساسية تحدد ما إذا كان الشريك بحاجة إلى استكمال التقييم في القسم التالي أم ال.

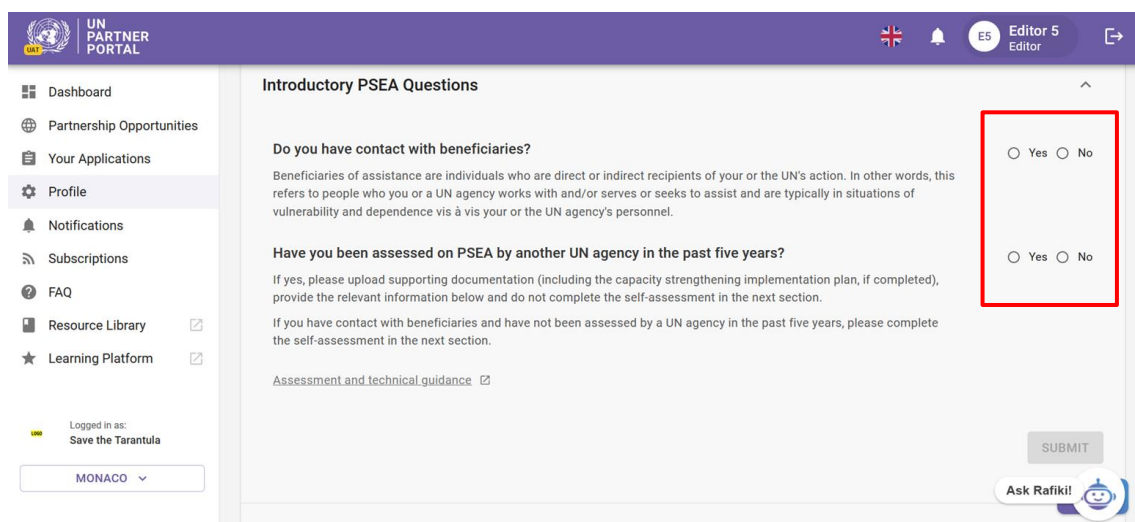

في معظم الحاالت، ستستكمل هذه األسئلة عند إنشاء ملفك التعريفي أو تحريره.

**Note / مالحظة:** في إطار نشر هذه الوحدة، سوف تُنقل بعض التقييمات السابقة إلى بوابة شركاء األمم المتحدة. وفي حالة نقل تقييمك السابق، سيتم ملء المعلومات في هذا القسم مسبقًا ولن تكون قابلة للتعديل.

<span id="page-6-0"></span>ب( **questions PSEA introductory completing for Instructions** / تعليمات الستكمال األسئلة التمهيدية لمنع االستغالل واالنتهاك الجنسيين

في حالة عدم نقل تقييمك السابق، يُرجى اإلجابة عن األسئلة الواردة في هذا القسم.

<span id="page-6-1"></span>**beneficiaries with contact have you Do "1: Question** "?/السؤال )1(: »هل أنت على اتصال مع المستفيدين؟«

حدد "**Yes** "/« **نعم**« إذا كان هناك أي جزء من منظمتك يعمل مع و/أو يخدم أو يسعى لمساعدة المستفيدين من المساعدة وانتقل إلى السؤال التالي.

حدد "**No** "/ « **ال**« إذا لم تكن منظمتك على اتصال بالمستفيدين كجزء من عملياتها.

**Do you want to complete the self-assessment** " :التالي السؤال فسيظهر ،**«ال »**/" **No**" حددت إذا **(optional** "**?(**/**« هل تريد استكمال التقييم الذاتي )اختياري(؟«**، يُرجى العلم أنه يمكن أن تطلب منك إحدى وكاالت األمم الْمتحدة إجراء التقييم الذاتي لاحقًا حتى لو لم تكن على اتصـال مع المستفيدين.

حدد "Yes" / «نعم» إذا كنت ترغب في استكمال التقييم الذاتي الاختياري<sub>.</sub> ستحصل على تصنيف " No contact with **beneficiaries** "/« **ال يوجد اتصال مع المستفيدين**« و)قدرة xxx). سيتم توضيح األمر بمزيد من التفصيل في األقسام التالية.

حدد "**No** "/ « **ال**« إذا كنت ال ترغب في إجراء التقييم الذاتي أو إذا لم تكن على اتصال مع المستفيدين ولكنك أكملت التقييم السابق اختيارًيا في السنوات الخمس الماضية.

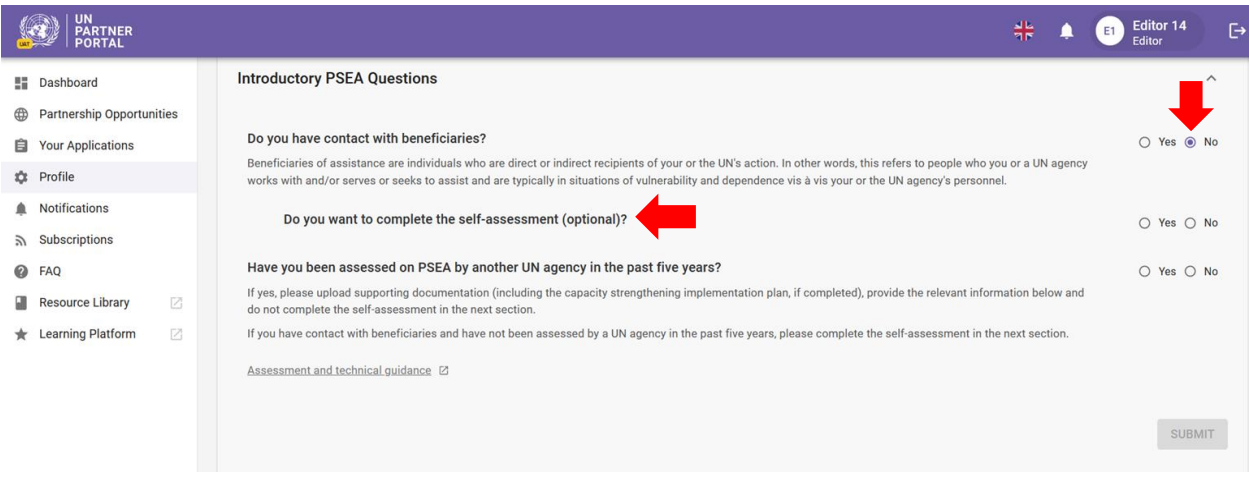

### <span id="page-8-0"></span>السؤال /?" **Question 2: "Have you been assessed by another UN agency in the past five years**

)2(: »هل خضعت للتقييم من قبل وكالة أخرى تابعة لألمم المتحدة في السنوات الخمس الماضية«

إذا خضعت للتقييم من قبل، [فانتقل إلى التعليمات أدناه.](#page-9-0) 

<span id="page-8-1"></span>**assessed previously been NOT HAVE you if Instructions** / تعليمات في حالة عدم خضوعك للتقييم قبل ذلك

في حالة عدم خضوعك للتقييم قبل ذلك حدد "**No** "/**« ال«** وانقر فوق " **SUBMIT**". /**« إرسال**«.

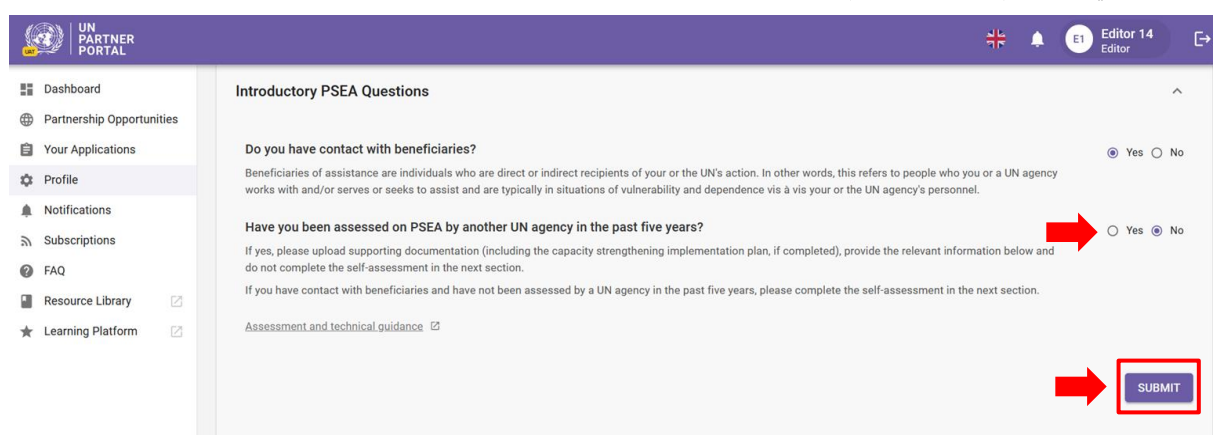

بعد "**Submit" / «إرسال»** ردك، يمكنك الانتقال مباشرةً إلى القسم (2) لاستكمال التقييم الذاتي.

في هذا الوقت، سيصبح ردك مرئيًا أيضًا للوكالات التابعة للأمم المتحدة التي يمكن أن تراجع وتؤكد ردودك على الأسئلة الواردة في هذا القسم، في حالة االختيار للشراكة. ستُحدث شاشتك لتظهر رد األمم المتحدة:

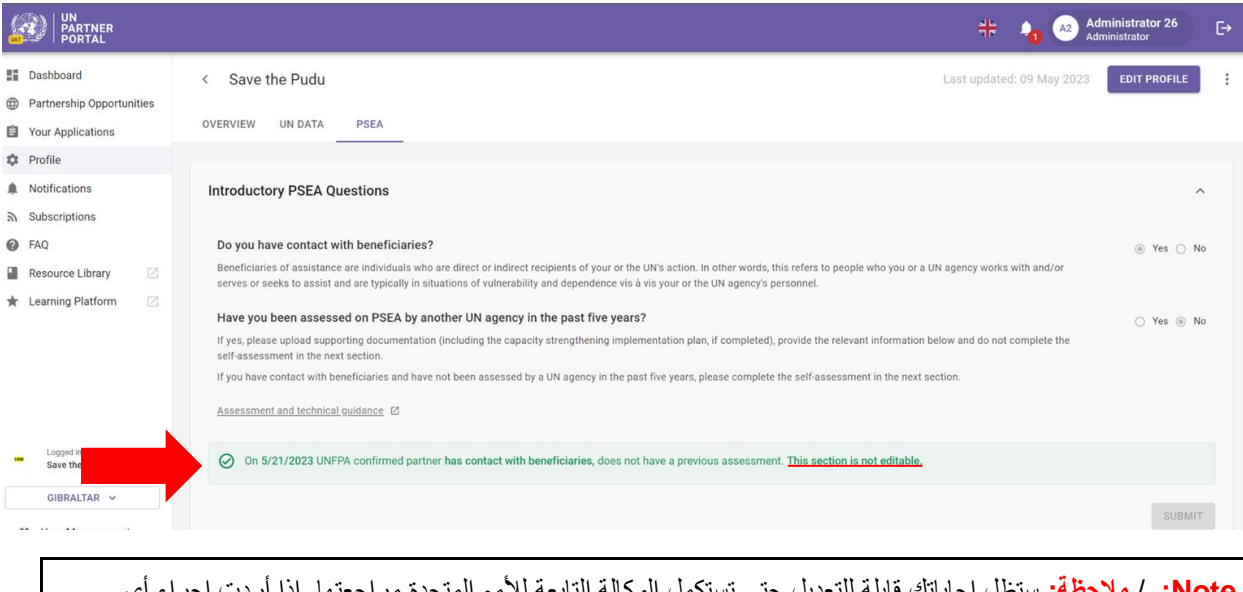

**Note:** / **مالحظة:** ستظل إجاباتك قابلة للتعديل حتى تستكمل الوكالة التابعة لألمم المتحدة مراجعتها. إذا أردت إجراء أي تغييرات خالل هذه المدة، فتأكد من النقر على زر "**SUBMIT** "/« **إرسال**« مرة أخرى لحفظ تغييراتك. ⚠ عند استكمال هذا القسم وتأكيد الوكالة التابعة لألمم المتحدة المعلومات، فلن تصبح قابلة للتعديل. سيظهر أي تغيير في حالة اتصالك بالمستفيدين أو أي تقييمات جديدة في أجزاء أخرى من الوحدة.

يُرجى الانتقال إلى القسم (2): التصنيف والتقييم الذاتي الأولي في هذا الدليل للتعليمات بشأن ما يجب القيام به بعد ذلك.

### **assessed previously been HAVE you if Instructions** / تعليمات في حالة خضوعك للتقييم قبل ذلك

<span id="page-9-0"></span>في حالة خضوعك للتقييم قبل ذلك في السنوات الخمس )5( الماضية ولم يُنقل تقييمك السابق، حدد "**Yes** "/**« نعم«** وانقر فوق"**DOCUMENT A UPLOAD** "/**« تحميل مستند«.** 

<span id="page-9-1"></span>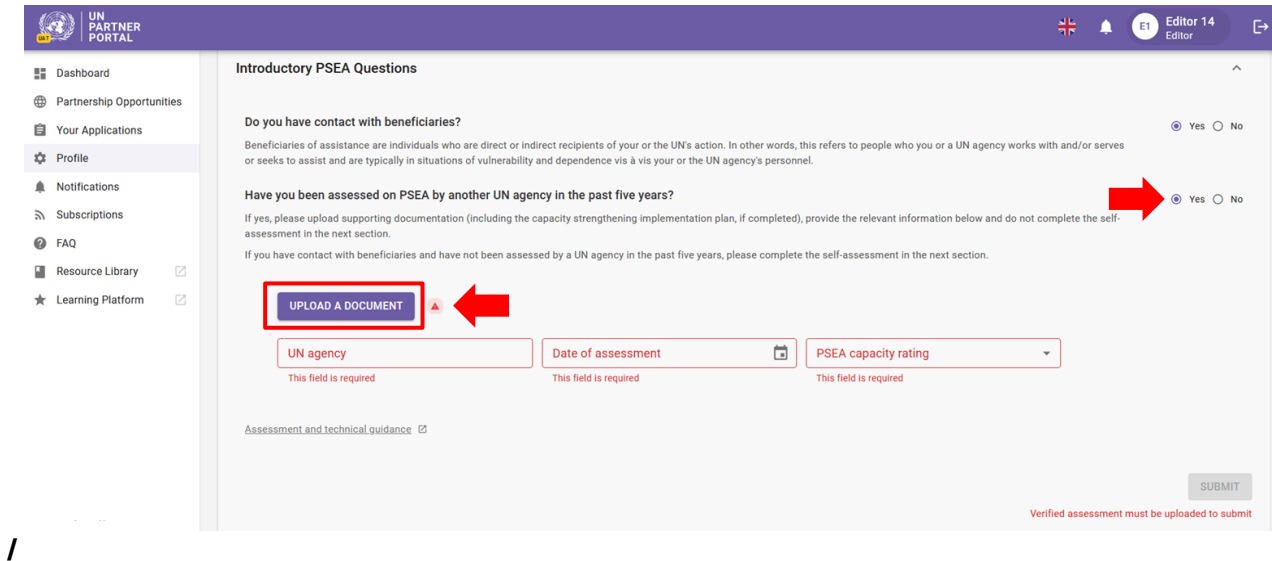

مستند تحميل **Uploading a document**

بعد النقر على زر "**DOCUMENT A UPLOAD** "/**« تحميل مستند«**، ستظهر نافذة جديدة. من هذه النافذة:

● حدد نوع المستند من القائمة المنسدلة. يمكنك تحميل عدة مستندات. ومع ذلك، يتعين عليك تحديد مستند واحد على األقل من المستندات باعتباره "**assessment Verified** "/**« تقييم تم التحقق منه«** قبل "**SUBMIT** "/ النقر على زر **»إرسال«**.

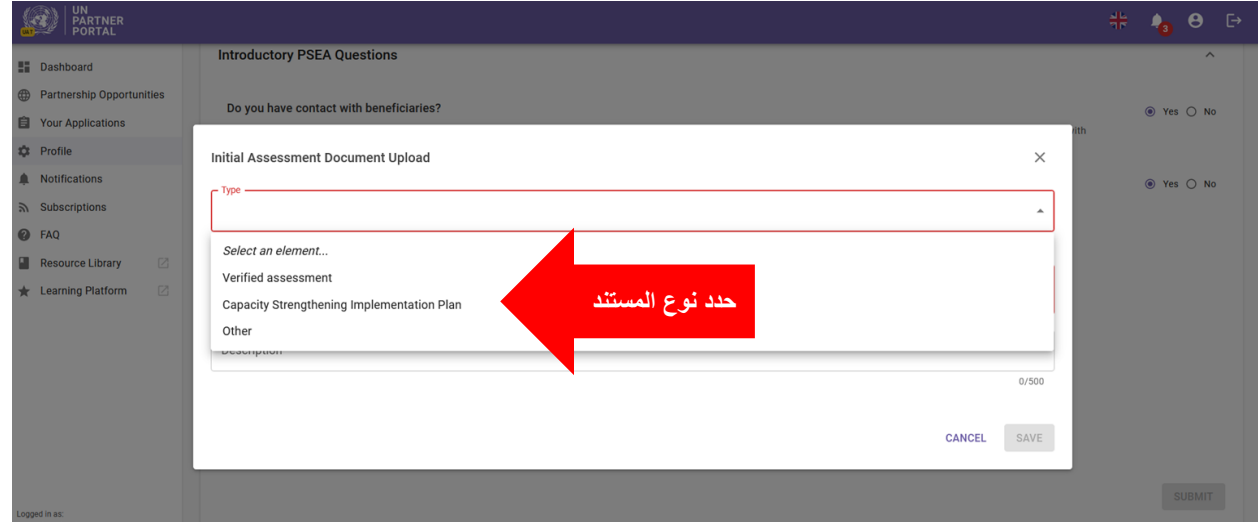

- انقر "**FILE A SELECT** "/**«حدد ملف« )أ(** لتحميل مستند من حاسوبك
- أ ِضف وصفًا **)ب(** )إجباري إذا كان نوع الملف "**Other** "/«**أخرى** «، اختياري إذا كان قد تم التحقق من نوع الملف أو تقييم خطة تنفيذ تعزيز القدرات(
	- انقر فوق زر "**SAVE** "/« **حفظ**« **)ج(** لتحميل المستند.

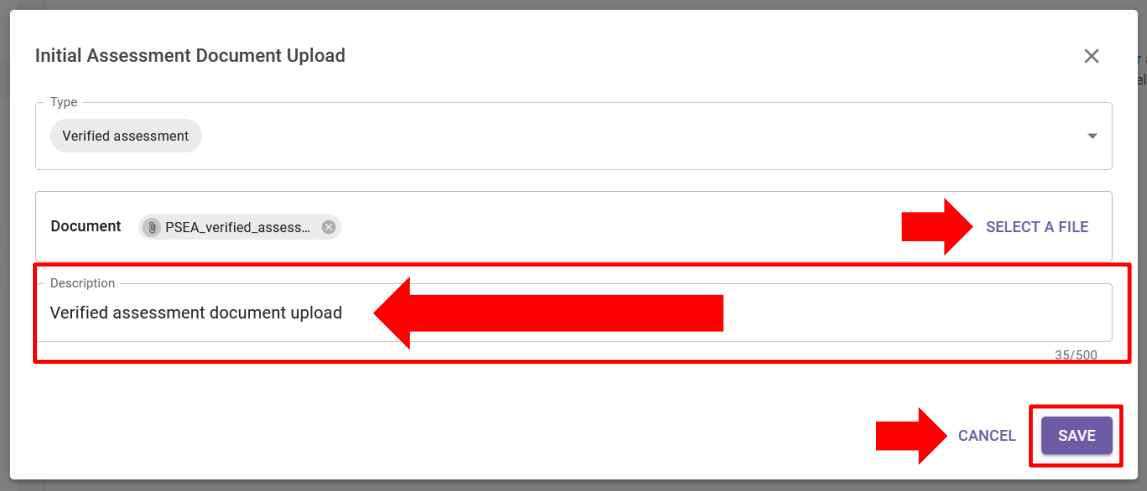

<span id="page-10-0"></span>**information assessment past Completing /** استكمال معلومات التقييم السابق

بعد تحميل تقييم سابق، استكمل المعلومات التالية:

- اسم الوكالة التي استكملت التقييم **)أ(**
- حدد تاريخ استكمال التقييم بالنقر فوق رمز التقييم **)ب(** 
	- حدد تصنيف التقييم **)ج(** . تشمل الخيارات:

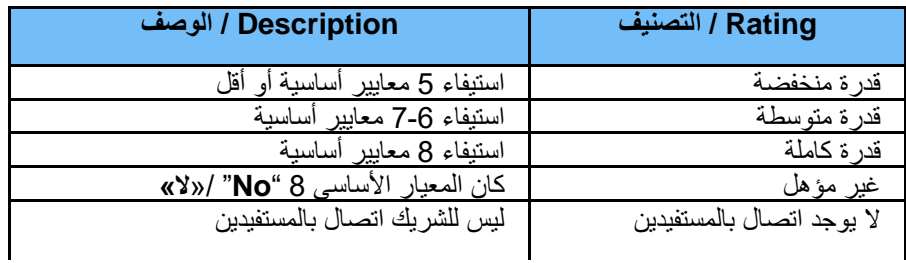

● انقر فوق " "**SUBMIT**/**« إرسال«**/ **)د(** 

**Note:** / **مالحظة:** للتوجيه بشأن بروتوكول شركاء التنفيذ وطريقة استكمال التقييم، انقر فوق [الرابط التشعبي للتقييم والتوجيه الفني](https://www.unfpa.org/sites/default/files/admin-resource/PSEA_working_with_un.pdf)  أسفل القسم **)ه(**.

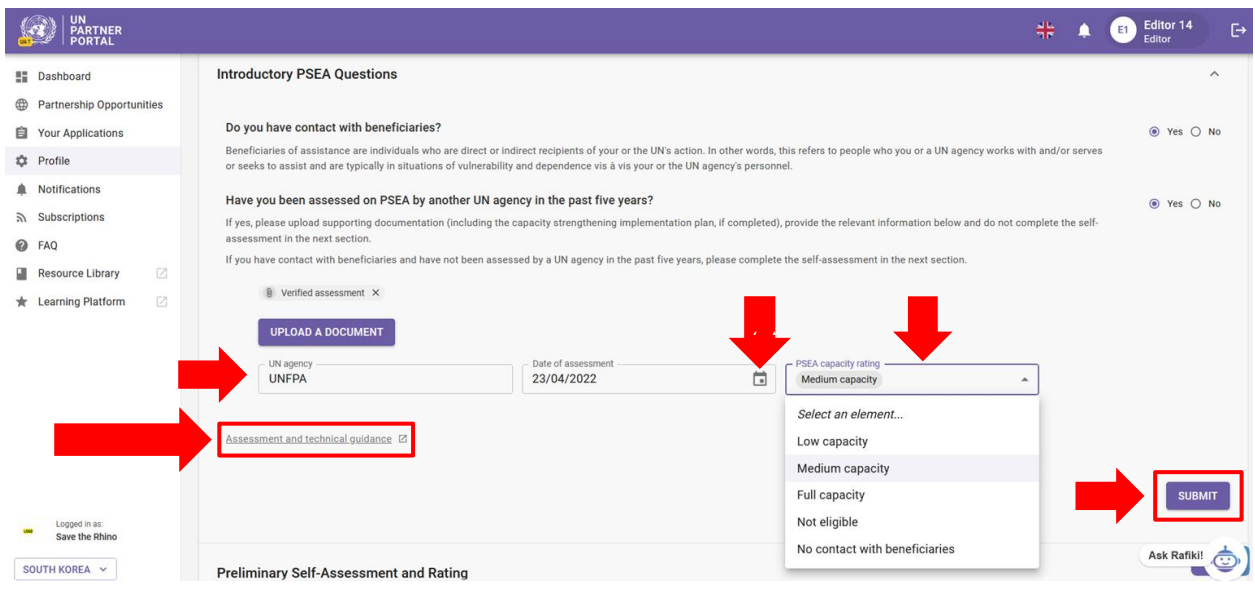

### <span id="page-11-0"></span>**1 section Submitting** / إرسال القسم )1(

بعد إرسال إجاباتك عن الأسئلة التمهيدية عن منع الاستغلال والانتهاك الجنسيين، ستكون المعلومات التي أدخلتها مرئية لوكالات الأمم المتحدة.

بعد إدخال المعلومات في بوابة شركاء الأمم المتحدة، يمكن لأي وكالة تابعة للأمم المتحدة مراجعة معلوماتك وتأكيدها، في حالة الاختيار للشراكة. ستُحدث شاشتك لتظهر تصنيف األمم المتحدة.

![](_page_11_Picture_162.jpeg)

**Note: / مالحظة:** ستظل إجاباتك قابلة للتعديل حتى تستكمل الوكالة التابعة لألمم المتحدة مراجعتها. إذا أردت إجراء أي تغييرات خالل هذه المدة، فتأكد من النقر على زر "**SUBMIT** "/**« إرسال«** مرة أخرى لحفظ تغييراتك.

⚠ عند استكمال هذا القسم وتأكيد الوكالة التابعة لألمم المتحدة المعلومات، فلن تصبح قابلة للتعديل. سيظهر أي تغيير في حالة اتصالك بالمستفيدين أو أي تقييمات جديدة في أجزاء أخرى من الوحدة.

كجزء من مراجعة الأمم المتحدة، فإنها يمكن أن تقدم تصنيفًا لقدرة منع الاستغلال والانتهاك الجنسيين "**Invalid assessment**" / **»تقييم غير صالح«** إذا كان عمره أكثر من 5 سنوات أو ال يفي بالمعايير المحددة في مستند التوجيه )ال يُقيم مقابل المعايير األساسية الثمانية )8((. في هذه الحال، سيُطلب منك استكمال التقييم الذاتي في القسم التالي:

![](_page_12_Picture_131.jpeg)

عند التأكيد من الأمم المتحدة، سينعكس تصنيفك في قسم تصنيف منع الاستغلال والانتهاك الجنسيين. سيتم توضيح الأمر بمزيد من التفصيل في [القسم 4](#page-22-0) من هذا الدليل.

فيما يتعلق بالشركاء الذين خضعوا للتقييم بالفعل لمنع االستغالل واالنتهاك الجنسيين خالل السنوات الخمس الماضية، ال يلزم إجراء تقييم جديد. ولذلك، سيكون القسم التالي باللون الرمادي ولّن تتمكن من استكمال تقييم جديد ما لم تفتحه الأمم المتحدة لك (انظر المزيد من المعلومات أدناه).

- <span id="page-12-0"></span>V. sالقسم )2(: التصنيف والتقييم الذاتي األولي
- <span id="page-12-1"></span>أ) لمحة عامة للقسم (2)- التصنيف والنقييم الذاتبي الأولمي

عندما لا يستكمل أي شريك تقييمًا صـالـمًا، كما هو محدد في القسم (1)، يستخدم الشريك هذا القسم للتقييم الذاتي لقدرته على منع الاستغلال واالنتهاك الجنسيين وتحميل المستندات الداعمة للمراجعة والتصنيف األولي من وكالة تابعة لألمم المتحدة.

يتكون التقييم الذاتي من ثمانية معايير أساسية تقيم السياسات واإلجراءات التنظيمية لمنع االستغالل واالنتهاك الجنسيين ومواجهته. يوجد عمودان في هذا القسم: العمود **)أ(** حيث تقدم إجاباتك عن التقييم الذاتي، والعمود **)ب(** حيث يمكن ألي وكالة تابعة لألمم المتحدة التي قد تدخل في شراكة معها أن تسجل نتيجة/ تُصّنف تقييمك.

![](_page_12_Picture_132.jpeg)

يمكن ألي وكالة تابعة لألمم المتحدة إدخال نتائج تقييم ذاتي سابق في العمود **)ب(** حتى لو لم تستكمل العمود **)أ(** في بوابة شركاء األمم المتحدة. هذا لتمكين استكمال القسم (3): خطة تنفيذ تعزيز القدرات.

<span id="page-13-0"></span>ب) إتاحة القسم (2)

هذا القسم قابل للتعديل إذا حددت " **Yes** "/**« نعم«** للتواصل مع المستفيدين و"**No** "/**« ال«** إذا لم يكن لديك تقييم سابق أو إذا حددت "**No** " /**»ال«** للتواصل مع المستفيدين.

ستتمكن من استكمال التقييم الذاتي في هذا القسم. يُرجى إيجاد التوجيه بشأن طريقة استكمال التقييم، بما في ذلك المزيد من التفاصيل عن المعايير الأساسية نفسها [هنا.](https://www.unfpa.org/sites/default/files/admin-resource/PSEA_working_with_un.pdf)

في كل الحالات الأخرى، سيكون هذا القسم باللون الرمادي ولن تتمكن من إكمال القسم ما لم تطلب من شريكك في الأمم المتحدة فتحه لك.

**beneficiaries with contact No "regarding Note "/مالحظة بخصوص »عدم وجود اتصال بالمستفيدين«**  إذا حددت "**No** "/« **ال**« لالتصال بالمستفيدين و"**Yes** "/« **نعم**« ترغب في استكمال التقييم الذاتي، فسيظهر تصنيفك الالحق من هذا القسم مع حالتك "**contact No** "/**« ال يوجد اتصال«** كتصنيف اختياري لقدرة منع االستغالل واالنتهاك الجنسيين. إذا حددت "**No** "/**« ال«** لالتصال بالمستفيدين و"**No** "/**« ال«** الستكمال التقييم الذاتي االختياري ولكن اخترت استكمال هذا القسم على أي حال، فإن تصنيفك الجديد سوف **replace /**يُستبدل بتصنيفك "**contact No** "/**« ال يوجد اتصال«.** ولذلك، يجب عليك استكمال هذا القسم فقط إذا تغيرت حالتك إلى االتصال بالمستفيدين وتحتاج إلى استكمال تقييم للحصول على تصنيف جديد للقدرة.

### <span id="page-13-1"></span>الذاتي التقييم الستكمال تعليمات / **Instructions on completing the self-assessment** .**C**

1 الستكمال القسم )2(، حدد "**Yes** "/**« نعم«**، أو "**No**"/**« ال«،** أو "**A/N**"/**« غير منطبق«** لكل معيار أساسي في العمود **)أ(**. للحصول على وصف كامل للمعيار األساسي، يُرجى التمرير فوق زر المعلومات **)ب(** . لكل معيار أساسي، يمكنك إدخال تعليق **)ج(** لتقديم معلومات إضافية تريد أن تقوم وكالة تابعة لألمم المتحدة بإجراء تقييم لها للنظر فيها.

![](_page_13_Picture_256.jpeg)

<span id="page-13-2"></span>**documentation supporting Uploading** / تحميل المستندات الداعمة

بعد استكمال التقييم الذاتي، حمل المستندات لدعم استجابتك لكل معيار أساسي تم الوفاء به.

<sup>1</sup>يُرجى الرجوع إلى <u>[التقييم والتوجيه الفني](https://www.unfpa.org/sites/default/files/admin-resource/PSEA_working_with_un.pdf)</u> للتوجيه الإضـافي بشأن استكمال التقييم الذاتي.

![](_page_14_Picture_114.jpeg)

بعد النقر فوق زر "**DOCUMENT A UPLOAD** "/**« تحميل مستند«**، ستظهر نافذة جديدة. من هذه النافذة:

● حدد المعيار الأساسي (المعايير الأساسية) التي تقوم بتحميل المستندات لها. سيتيح لك النظام تحديد معايير أساسية متعددة إذا كان المستند الذي تقوم بتحميله يدعم أكثر من معيار أساسي واحد. إللغاء تحديد أي معيار أساسي، ببساطة انقر فوقه مرة أخرى. يُرجى العلم أنه رغم أنه يمكنك تحديد معايير أساسية لمستند واحد، سيتيح لك النظام تحميل مستند واحد في كل مرة. إذا كنت تريد تحميل مستندات أخرى، يجب أن تحدد "**DOCUMENT A UPLOAD**"/**« تحميل مستند«** مرة أخرى.

![](_page_14_Picture_115.jpeg)

- حدد ملفًا واح ًدا **)أ(** للتحميل من حاسوبك
- انقر على "**SAVE** "/ زر **»حفظ« )ب(** للتحميل. أو "**CANCEL** "/« **إلغاء**« إذا كنت ال تريد تحميل المستند
	- كرر هذه الخطوات لتحميل مستندات متعددة

![](_page_14_Picture_116.jpeg)

### ا وإرسال التقييم الذاتي ًالحق الحفظ / **Saving for later and submitting self-assessment**

يمكنك حفظ تقييمك الذاتي في أي وقت الستكماله الحقً " **LATER FOR SAVE** "/**« الحفظ الحقًا«.** عندما تكون جاه ًزا ا بالنقر فوق زر لمشاركة تقييمك الذاتي مع األمم المتحدة، انقر فوق زر "**SUBMIT** "/« **إرسال**«.

![](_page_15_Picture_292.jpeg)

**Note / مالحظة :** سيظل زر "**SUBMIT** "/« **إرسال**« باللون الرمادي إلى أن تستكمل الرد على كل المعايير األساسية الثمانية )8( وتُحمّل كل المستندات الداعمة ذات الصلة.

### <span id="page-15-0"></span>الذاتي التقييم إرسال بعد / **After submission of self-assessment**

بعد الإرسال، ستتمكن من رؤية المستندات التي تم تحميلها **(أ)** ونتيجة تقييمك الذاتي **(ب)** سيُتاح تقييمك الذاتي للوكالات التابعة للأمم المتحدة للمراجعة ومنح تصنيف أولي استنادًا إلى النتيجة. ويتم هذا عادةً كجزء من عملية اختيار، ولذلك، يُحتمل ألا تحصل على تصنيف حتى تدخل فيشراكة مع وكالة تابعة للأمم المتحدة. سيكون التصنيف مرئيًا في هذا القسم وفي ا<u>لقسم (4) "PSEA Rating"/</u> «تصنيف منع الاستغلال واالنتهاك الجنسيين«.

### <span id="page-15-1"></span>المتحدة األمم نتائج قبل الذاتي تقييمك تحديث / **Updating your self-assessment BEFORE the UN scores**

إذا كنت بحاجة إلى إجراء تغييرات بعد إرسال تقييمك الذاتي، فانقر فوق زر "**UNLOCK** "/**« فتح« )ج(**. ستظل ردودك قابلة للتعديل حتى تسجل وكالة تابعة لألمم المتحدة نتيجة تقييمك.

![](_page_15_Picture_293.jpeg)

### <span id="page-15-2"></span>المتحدة األمم نتيجة بعد الذاتي تقييمك تحديث / **Updating your self-assessment AFTER the UN scores**

من المفترض أن تكون وحدة منع الاستغلال والانتهاك الجنسيين ديناميكية. لذلك، من الممكن في مرحلة ما بعد أن تسجل الأمم المتحدة نتيجة تقييمك أن تحتاج إلى تحديث تقييمك الذاتي. ويمكن القيام بذلك بطريقتين:

- 1. يمكن أن تطلبك من شريكك في الأمم المتحدة فتح تقييمك الذاتي لتتمكن من إجراء التغييرات
- 2. يمكن أن تقوم الأمم المتحدة بـ "unlock" / «فتح» تقييمك الذاتي وتطلب منك إجراء تغييرات على تقييمك الذاتي. إذا قام شريكك في الأمم المتحدة بفتح تقييمك الذاتي، فسيقدم "Uustification for unlocking,"/ «مسو غًا للفتح»، سيكون مرئيًا في كل من التقييم الذاتي وقسم تصنيف منع االستغالل واالنتهاك الجنسيين.

عندما تفتح وكالة تابعة للأمم المتحدة تقييمك الذاتي، يصبح قابلًا للتعديل على الفور . يمكنك بعد ذلك تعديل أي من ردودك وإضافة تعليقات في التقييم، باإلضافة إلى تحميل مستندات إضافية داعمة. سيظهر **triangle red / مثلث أحمر** في عنوان القسم، يشير إلى اإلجراء المطلوب. كما سندخل الوكالة التابعة للأمم المتحدة مسو غًا لفتح التقييم الذاتي (مثل، انتهاء صلاحية التقييم السابق، أو يحتاج إلى تعديل رد أو تصحيحه). سيكون المسوغ مرئيًا في قسم التقييم الذاتي وتاريخ التصنيف (الذي يوجد في قسم تصنيف منع الاستغلال والانتهاك الجنسيين).

![](_page_16_Picture_307.jpeg)

في أعلى كل من عمودي "**assessment-self partner CSO** "/«**التقييم الذاتي لشريك منظمات المجتمع المدني**« و " **UN rating and score preliminary** /« **التصنيف والنتيجة األولية لألمم المتحدة**«، يمكنك تتبع حالة التقييم. هناك ثالث حاالت محتملة يمكن أن يتخذها التقييم:

- a. **yet completed Not**: / **لم يُستكمل بعد:** لم يُتخذ أي إجراء.
- b. **progress in Scoring**: / **تسجيل النتيجة قيد التقدم:** يُعدل التقييم من شريك منظمات المجتمع المدني أو وكالة تابعة لألمم المتحدة. ستكون الردود التي تمت إضافتها إلى التقييم مرئية، لكن لم يُقدم التقييم حتى اآلن وال يزال قيد المراجعة.
- c. **by Completed …**: / **مستكمل بواسطة...** تم إرسال التقييم من شريك منظمات المجتمع المدني أو وكالة تابعة لألمم المتحدة.

يُرجى الرجوع إلى لقطات الشاشة لألمثلة عن تغييرات الحالة للتقييم الذاتي.

![](_page_17_Picture_123.jpeg)

عند إرسال تقييمك الذاتي المنقح، سير اجعه شريكك في الأمم المتحدة ويسجل نتيجته. سيتجاوز تصنيف القدرة الجديدة التصنيف السابق من هذا القسم.

## **Snapshots / لقطات**

عندما تنقر الأمم المتحدة فوق زر "**SUBMIT**" / «إرسال» للتقييم الذاتي، سينشئ النظام "snapshot" /«لقطة» وهي ملف بصيغة PDF يحتوي على التقييم. وهي تشكل تحكًما في اإلصدار ويمكن مشاركتها من الشريك كإثبات لتقييم صالح.

![](_page_17_Picture_124.jpeg)

<span id="page-17-0"></span>VI. القسم )3(: خطة تنفيذ تعزيز القدرات

### <span id="page-17-1"></span>**A**. **Background CSIP** / معلومات عامة عن خطة تنفيذ تعزيز القدرات

يتمثل الغرض من تقييم منع االستغالل واالنتهاك الجنسيين في التأكد من وجود إجراءات حماية مناسبة واتخاذ إجراءات مناسبة عند العمل مع شركائنا. ندرك أن العديد منكم ال يتمتع بالقدرة الكاملة في هذا المجال، ولذلك، إذا كان لديك اتصال بالمستفيدين وحصلت على أقل من القدرة الكاملة، يمكن أن تعمل وكالة تابعة لألمم المتحدة أو أكثر معك لوضع خطة تنفيذ تعزيز القدرات ورصدها. يُستخدم هذا القسم من األمم المتحدة لوضع خطة تنفيذ تعزيز القدرات ورصدها. هناك موارد متاحة في <u>مكتبة موارد بوابة شركاء الأمم المتحدة</u> للمساعدة في دعم تعزيز قدرات منع االستغالل واالنتهاك الجنسيين

المعلومات المعروضة والوظائف لخطة تنفيذ تعزيز القدرات هي نفسها تقريًبا للشركاء الذين لديهم اتصال بالمستفيدين وهؤالء من ليس لديهم اتصال ولكنهم قرروا استكمال التقييم الذاتي وخطة تنفيذ تعزيز القدرات. الاختلافات الرئيسية مبينة في نهاية هذا القسم

### <span id="page-18-0"></span>**B**. **CSIP – 3 Section of Overview** / لمحة عامة عن القسم ) 3( - خطة تنفيذ تعزيز القدرات

يُستخدم هذا القسم لوظيفتين رئيسيتين:

- إعداد خطة تنفيذ تعزيز القدرات الذي سيعزز قدرتك لمنع االستغالل واالنتهاك الجنسيين ومواجهته
- رصد أنشطة خطة تنفيذ تعزيز القدرات لضمان التقدم المناسب والكافي في تنفيذ اإلجراءات المتفق عليها

![](_page_18_Picture_176.jpeg)

<span id="page-18-1"></span> خطة حول تعليمات / **Instructions on the Capacity Strengthening Implementation Plan (CSIP)** .**C** تنفيذ تعزيز القدرات

لن يكون هذا القسم متاحًا في ملفك التعريفي إلى أن تبدأه وكالة تابعة للأمم المتحدة.

![](_page_18_Picture_177.jpeg)

عندما يبدأ شريكك في الأمم المتحدة خطة تنفيذ تعزيز القدرات، ستكون الخطة مرئية (ولكن غير قابلة للتعديل) لك. رغم أن *وكالة الأمم* المتحدة فقط *هي التي يمكنها تعديل خطة تنفيذ تعزيز القدرات في بوابة شركاء الأمم المت*حدة في هذا الوقت، إلا إنها ستظهر المعلومات التي جرى مناقشتها واألنشطة المتفق عليها بينك وبين شريكك في األمم المتحدة. ستظل خطة تنفيذ تعزيز القدرات في شكل **'Draft '/« مسودة«** 

إلى أن تتوصل أنت وشريكك في الأمم المتحدة إلى اتفاق على الخطة ويرسلها شريكك في الأمم المتحدة. عند إرسالها، ستختفي العلامة الصفراء "**Draft** "/**« مسودة«.** 

![](_page_19_Picture_121.jpeg)

تُنظم خطة تنفيذ تعزيز القدرات بحيث يكون لكل معيار أساسي (كما هو محدد في أداة تقييم منع الاستغلال والانتهاك الجنسيين) علامة تبويب خاصة به في هذا القسم. انقر فوق علامة التبويب (علامات التبويب) لرؤية تفاصُّيل النشاط ومعلومات الرصد.

إذا استوفيت الحد الأدنى من المتطلبات لأي معيار أساسي، فسيظهر في خطة تنفيذ تعزيز القدرات بتصنيف "**Yes" / «نعم»** ولن تكون هناك أنشطة مطلوبة للمعيار الأساسي في هذا الوقت.

![](_page_19_Picture_122.jpeg)

إذا *لم تستوف ِ ا*لحد الأدنى لمتطلبات أي معيار أساسي، فسيُميز بمثلث أحمر ويكون تصنيفه "**No" / «لا»**. سيتغير التصنيف إلى "**Yes" /** »**نعم**« عند استكمال األنشطة اإللزامية.

![](_page_19_Picture_123.jpeg)

تتضمن عالمة التبويب لكل معيار أساسي المعلومات التالية:

- **Activities / األنشطة** / **)أ(** التي يجب استكمالها كجزء من خطة العمل لبناء القدرات. األنشطة التي تكون بخط بارز وبعالمة النجمة هي الأنشطة التي يتعين تنفيذها لتلبية الحد الأدنى من المعايير الأساسية. قد تكون هناك أنشطة إضافية في الخطة يُطلب استكمالها من وكالة واحدة أو أكثر تابعة للأمم المتحدة؛
	- **Name / اسم** الشخص المسؤول **)ب(** لتنفيذ كل نشاط؛
	- **date Target / التاريخ المستهدف** لالستكمال **)ج(** لكل نشاط؛
	- **Status / حالة )د(**كل نشاط. هناك ثالث حاالت 2 محتملة يمكن أن يتخذها التقييم:
		- .1 لم يبدأ/ Started Not لم يبدأ النشاط حتى اآلن
			- .2 قيد التقدم/ Progress In النشاط قيد التنفيذ
		- .3 مستكمل/ Completed تم استكمال النشاط وتنفيذه
	- **comments Monitoring / تعليقات الرصد )ه(** من شريكك في األمم المتحدة
	- **documents Supporting / المستندات الداعمة )و(** التي تم تحميلها من شريكك في األمم المتحدة
- **Snapshots / الملفات )ز(** لخطط تنفيذ تعزيز القدرات المقدمة اللتقاط التغييرات التي تم إجراؤها على الخطة بمرور الوقت

![](_page_20_Picture_196.jpeg)

عند استكمال كل األنشطة اإللزامية ألي معيار أساسي، سيتغير التصنيف من "**No**"/**« ال«** إلى "**Yes**"/**« نعم«** وسيختفي المثلث األحمر من عالمة التبويب.

![](_page_20_Picture_197.jpeg)

عند إضافة أي نشاط إلى خطة تنفيذ تعزيز القدرات من الوكالة التابعة للأمم المتحدة، لا يمكن حذفه، ولكن يمكن تعطيله عند الضرورة. لن تظهر الأنشطة المعطلة في خطة تنفيذ تعزيز القدرات؛ ولكن، ستُلتقط في اللقطات.

إذا أجرى شريكك في الأمم المتحدة أي تغييرات على خطة تنفيذ تعزيز القدرات الخاصة بك (مثل: التاريخ المستهدف للتحديثات، أو إضافة تعليقات الحالة أو الرصد، وما إلى ذلك)، فستعود خطة تنفيذ تعزيز القدرات الخاصة بك إلى "draft" / «المسودة» حتى إرسالها. ستُبلغ عند إجراء أي تغييرات. في حالة إجراء أي تغيير في أي وقت على تصنيف تقييمك، (أي تطلب الأمم المتحدة مراجعة تقييمك الذاتي أو تراجع الأمم المتحدة تصنيفك)، سيتم تنبيهك وستُحدث خطة تنفيذ تعزيز القدرات.

ستكون خطة تنفيذ تعزيز القدرات مرئية (وقابلة للمشاركة مع) لأي وكالة مشاركة تابعة للأمم المتحدة لتسهيل مشاركة المعلومات وتقليل ازدواجية الجهود. كما يمكن استخدامها للرصد المشترك لقدرة أي شريك على منع االستغالل واالنتهاك الجنسيين. تتضمن خطة تنفيذ تعزيز القدرات لقطات قابلة للتنزيل يتم إنشاؤها عند كل إرسال/ تحديث لخطة تنفيذ تعزيز القدرات التي يمكن مشاركتها مع وكاالت األمم المتحدة التي ليست في بوابة شركاء الأمم المتحدة.

### <span id="page-21-0"></span>**Optional Capacity Strengthening Implementation Plan for partners who do not have** .**D beneficiaries with contact** / خطة تنفيذ تعزيز القدرات االختيارية للشركاء الذين ليس لديهم اتصال بالمستفيدين

للشركاء الذين *ليس* لديهم اتصال بالمستفيدين وحصلوا على تصنيف اختياري أقل من القدرة الكاملة، يمكن أن تعمل وكالة تابعة للأمم المتحدة معك لوضع خطة تنفيذ تعزيز القدرات *الاختيارية* للمساعدة في بناء قدرتك على منع الاستغلال والانتهاك الجنسيين ومواجهته.

بينما تتطابق المعلومات المعروضة والوظائف في خطة تنفيذ تعزيز القدرات االختيارية مع خطة تنفيذ تعزيز القدرات للشركاء الذين لديهم اتصال بالمستفيدين، تختلف خطة تنفيذ تعزيز القدرات االختيارية على النحو التالي:

- تُسمي خطة تنفيذ تعزيز القدرات االختيارية **"Optional "/« اختيارية«**
- المعايير األساسية المميزة بـ "**No** "/**« ال«** محددة بدائرة زرقاء في عالمة التبويب وأمام التصنيف

![](_page_21_Picture_177.jpeg)

عند استكمال كل األنشطة اإللزامية ألي معيار أساسي مميز بصورة أولية بـ **'No '/** « **ال**«، سيتغير التصنيف إلى **'Yes '/« نعم«.** عندما يتغير تصنيف أي معيار أساسي إلى **'Yes '/**« **نعم«،** سيُحدث تصنيف قدرتك االختياري تلقائًيا إلظهار التصنيف الجديد من خطة تنفيذ تعزيز القدرات االختيارية الخاصة بك.

![](_page_22_Picture_272.jpeg)

في حالة إجراء تغيير على تصنيف تقييمك الذاتي في أي وقت، ستُحدث خطة تنفيذ تعزيز القدرات إلظهار التصنيف الجديد. يعني هذا أنه إذ تغيرت حالتك من "**beneficiaries with contact No** "/ « **ال يوجد اتصال بالمستفيدين**«، ستفقد خطة تنفيذ تعزيز القدرات تسميتها االختيارية وستكون مثل خطة تنفيذ تعزيز القدرات للشركاء الذين لديهم اتصال بالمستفيدين.

### VII. القسم )4(: تصنيف منع االستغالل واالنتهاك الجنسيين

يعكس قسم تصنيف منع الاستغلال والانتهاك الجنسيين تصنيف قدرتك على منع الاستغلال والانتهاك الجنسيين في مراحل مختلفة خلال العملية. وينقسم إلى ثلاثة أقسام فرعية: أ) التقييم الأولي، وب) التحديد النهائي، وج) تاريخ التصنيف. ولن تكون الأقسام الفرعية مرئية حتى يصبح تقييمك الأولى متاحًا.

يُرجى مالحظة أن "**determination Final** "/ « **التحديد النهائي** « قد يتغير بصورة دورية استنادًا إلى التغييرات في التقييم أو في خطة تنفيذ تعزيز القدرات

### <span id="page-22-1"></span><span id="page-22-0"></span>األولي التقييم / **Preliminary assessment** .**A**

يعكس التصنيف الأولى نتيجة تقييمك الذاتي الأولى، إما من تقييم سابق تم تحميله في القسم الأول، أو كنتيجة من الأمم في المتحدة في القسم الثاني.

### <span id="page-22-2"></span>النهائي التحديد / **Final determination** .**B**

سينشئ النظام تلقائًيا نتيجة التحديد النهائي على النحو التالي:

- عند التأكيد/ تسجيل النتيجة من الأمم المتحدة في الحالات التالية:
	- a. ليس لديك اتصال بالمستفيدين
	- b. لديك تصنيف القدرة الكاملة
	- c. كان المعيار األساسي 8 "No"/« ال«
- 6 (أو 9) أشهر بعد إرسال خطّة تنفيذ تعزيز القدرات (استنادًا إلى عدد المعايير الأساسية في هذا الوقت
	- في أي وقت تصل فيه إلى القدرة الكاملة و/ أو بعد 6 )أو 9( أشهر عندما يتغير تصنيفك.

### <span id="page-22-3"></span>التصنيف تاريخ / **Rating history** .**C**

يظهر تاريخ التصنيف تاريخًا لكل قدرات منع الاستغلال والانتهاك الجنسيين التي حصلت عليها في بوابة شركاء الأمم المتحدة. ويتضمن المرحلة التي ُمنحت التصنيف، والوكالة التابعة لألمم المتحدة التي منحت التصنيف، والتاريخ والمسوغ، إن ُوجد، لفتح التقييم الذاتي أو التصنيف.

![](_page_23_Picture_83.jpeg)

### <span id="page-23-0"></span>االختيارية القدرة تصنيفات / **Optional Capacity Ratings** .**D**

للشركاء الذين ليس لديهم اتصال بالمستفيدين ولكنهم استكملوا تقييمًا ذاتيًا اختياريًا، سيظهر تصنيف قدرتك الاختياري بين قوسين مع تصنيفك "**beneficiaries with contact No** "/«**ال يوجد اتصال بالمستفيدين**«. يُحدث تصنيفك قدرتك االختياري تلقائًيا ليعكس أي تغييرات تم إجراؤها على تقييمك الذاتي من الوكالة التابعة للأمم المتحدة، أو، حيثما ينطبق، استيفاء الحد الأدنى من المتطلبات للمعايير الأساسية في خطة تنفيذ تعزيز القدرات االختيارية.

![](_page_23_Picture_84.jpeg)

![](_page_24_Picture_201.jpeg)

<span id="page-24-0"></span>الممكنة التصنيفات ملخص / **Summary of possible ratings** .**E**

### <span id="page-24-1"></span>التقييم سريان / **Validity of the Assessment** .**F**

يكون التحديد النهائي لقدرة أي شريك استنادًا إلى نتائج التقييم ساريًا لمدة خمس سنوات ما لم تُعتبر إعادة التقييم ضرورية من أي وكالة تابعة للأمم المتحدة تمول الشريك (مثل: بسبب تغيير كبير في الهيكل التنظيمي أو الإداري لأي شريك، أو بعد حادث يثير الشكوك حول نتائج التقييم). ستواصل وكالة الأمم المتحدة رصد قدرة الشريك خلال مدة الشراكة

إذا انتهت صلاحية تقييمك في بوابة شركاء الأمم المتحدة، فسيصبح تصنيف القدرات المستمد من هذا التقييم غير سار سيتم شطب التصنيف ويُستبدل بإشعار انتهاء الصالحية.

![](_page_24_Picture_202.jpeg)